## 5.5 Touch-back and On-Screen Annotation

When the device has connected with a USB mouse or , during wireless screen sharing, you will see there are side bars on the left and right sides.

After click the side bar you will see the following icons.

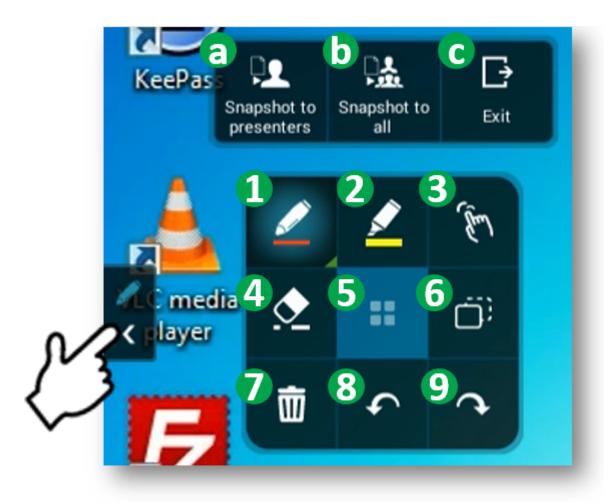

| No. | Item        | Description                                                    |
|-----|-------------|----------------------------------------------------------------|
| 1   | Pen         | Long click can select different color or size for pen.         |
| 2   | Highlighter | Long click can select different color or size for highlighter. |

| 3 | Touch back               | User can connect a USB mouse to device or using touch panel to this hotspot SSID to share their screen via AirPlay, Google Cast and NovoConnect APP.                                                       |
|---|--------------------------|----------------------------------------------------------------------------------------------------|
| 4 | Eraser                   | To erase parts of your annotation.                                                                                                    |
| 5 | Snapshot and<br>Share to | <ul> <li>a. Take a screenshot and send to presenter*</li> <li>b. Take a screenshot and send to all device(s)* <ul> <li>c. Exit</li> <li>* Device have connected by NovoConnect App.</li> </ul> </li> </ul> |
| 6 | Session Control          | Projection control: Add, Remove, Withdraw Session control: Lock session, Terminate session, Show connection info                                                                                           |
| 6 | Session Control          | Projection control: Add, Remove, Withdraw Session control: Lock session, Terminate session, Show connection info                                                                                           |
| 7 | Remove                   | Remove all annotation from the screen.                                                                                                    |
| 8 | Undo                     |                                                                                                    |
| 9 | Redo                     |                                                                                                    |

## **Tutorial Video**